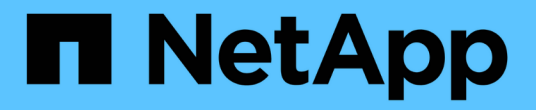

# 複製 **MySQL** 資源備份 SnapCenter Software 6.0

NetApp July 23, 2024

This PDF was generated from https://docs.netapp.com/zh-tw/snapcenter/protect-mysql/clone-mysqlresource-backups.html on July 23, 2024. Always check docs.netapp.com for the latest.

# 目錄

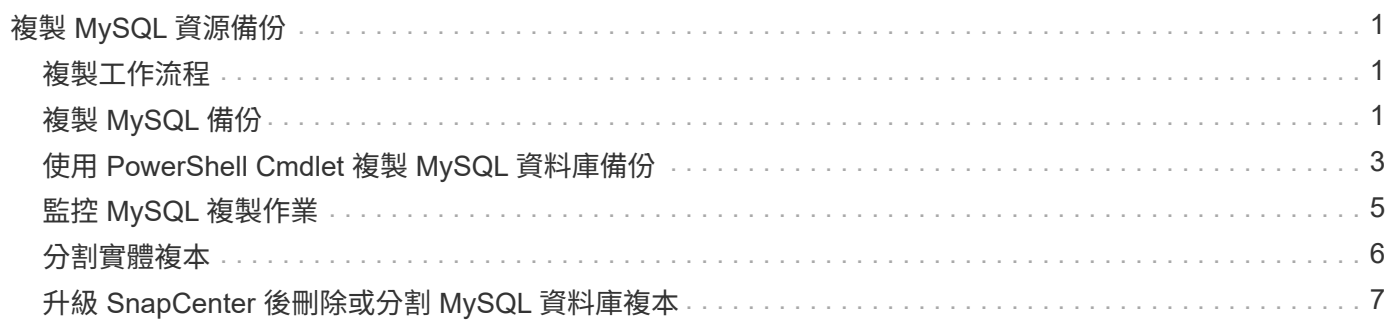

# <span id="page-2-0"></span>複製 **MySQL** 資源備份

# <span id="page-2-1"></span>複製工作流程

實體複本工作流程包括執行實體複本作業及監控作業。

關於這項工作

- 您可以在來源 MySQL 伺服器上複製。
- 您可以複製資源備份、理由如下:
	- 在應用程式開發週期期間、測試必須使用目前資源結構和內容來實作的功能
	- 用於資料擷取和處理工具、以供填入資料倉儲
	- 以恢復錯誤刪除或變更的資料

下列工作流程顯示您必須執行複製作業的順序:

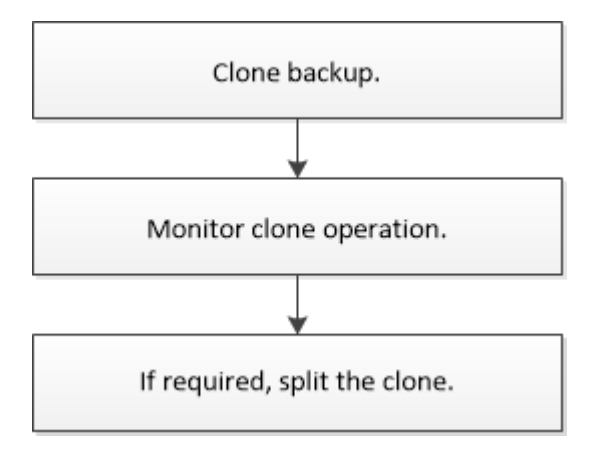

您也可以手動或在指令碼中使用PowerShell Cmdlet來執行備份、還原及複製作業。此指令程式說明及Cmdlet參 考資訊包含PowerShell Cmdlet的詳細資訊。SnapCenter

# <span id="page-2-2"></span>複製 **MySQL** 備份

您可以使用SnapCenter 支援功能來複製備份。您可以從主要或次要備份複製。

開始之前

- 您應該已備份資源或資源群組。
- 您應確保託管磁碟區的集合體應位於儲存虛擬機器(SVM)的指派集合體清單中。
- 對於preclone或POST clone命令、您應該從下列路徑檢查外掛程式主機上可用的命令清單中是否存在命令:

Windows:*C:\Program Files\NetApp\SnapCenter\Snapcenter Plug-in Creator\etc\allowed\_commands\_list.txt*

對於Linux:*/var/opt/snapcenter/scc/sited\_commands\_list.txt*

(i)

如果命令清單中不存在這些命令、則作業將會失敗。\* 對於 MySQL 5.7 版本、您應該在 MySQL 中設定 ignore \_mySQLL\_port = true (預設為 false )。 內容檔案。

關於這項工作

- 您無法保護複製的 MySQL 執行個體。
- 如需有關複本切割作業限制的資訊、請參閱 ["](http://docs.netapp.com/ontap-9/topic/com.netapp.doc.dot-cm-vsmg/home.html)[《](http://docs.netapp.com/ontap-9/topic/com.netapp.doc.dot-cm-vsmg/home.html) [9](http://docs.netapp.com/ontap-9/topic/com.netapp.doc.dot-cm-vsmg/home.html) [邏輯儲存管理指南》](http://docs.netapp.com/ontap-9/topic/com.netapp.doc.dot-cm-vsmg/home.html) [ONTAP"](http://docs.netapp.com/ontap-9/topic/com.netapp.doc.dot-cm-vsmg/home.html)。
- 對於 ONTAP 9.12.1 及更低版本、從 SnapLock 資料保險箱快照建立的複本作為還原的一部分、將會繼承 SnapLock 資料保險箱到期時間。儲存管理員應在 SnapLock 到期後手動清理複本。

步驟

- 1. 在左導覽窗格中、按一下\*資源\*、然後從清單中選取適當的外掛程式。
- 2. 在「資源」頁面中、根據資源類型篩選\*檢視\*下拉式清單中的資源。

這些資源會連同類型、主機、相關資源群組和原則、以及狀態等資訊一起顯示。

3. 選取資源或資源群組。

如果您選取資源群組、則必須選取資源。

此時會顯示資源或資源群組拓撲頁面。

- 4. 從「管理複本」檢視中、從主要或次要(鏡射或資料保存)儲存系統選取\*備份\*。
- 5. 從表格中選取資料備份、然後按一下 •
- 6. 在「位置」頁面中、執行下列動作:

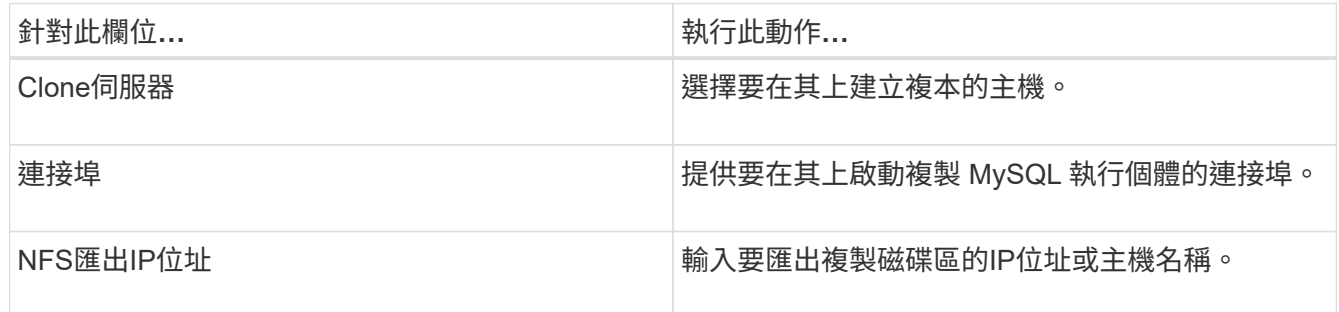

- 7. 在「指令碼」頁面中、執行下列步驟:
	-

指令碼會在外掛程式主機上執行。

- a. 輸入應分別在複製作業之前或之後執行的預先複製或POST複製命令。
	- 預先複製命令:刪除名稱相同的現有資料庫
	- POST Clone命令:驗證資料庫或啟動資料庫。
- b. 輸入mount命令將檔案系統掛載到主機。

Linux機器上的Volume或qtree掛載命令:

mount VSERVER\_DATA\_IP:%VOLUME\_NAME\_Clone /mnt

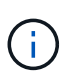

對於停止、 Snapshot 和取消停止作業的前置和後置命令、您應該檢查插件主機上的命令 清單中是否存在 Linux 和 *C:\Program Files\NetApp\SnapCenter\Snapcenter Plug-In Creator\etc\allowed\_commands.config* 路徑、以及 Windows 的 \_C : \Program Files\NetApp\Snapcenter\Snapcenter Plug-In Creator\et\allowed commands list txt.txt.

8. 在「通知」頁面的\*電子郵件喜好設定\*下拉式清單中、選取您要傳送電子郵件的案例。

您也必須指定寄件者和接收者的電子郵件地址、以及電子郵件的主旨。

9. 檢閱摘要、然後按一下「完成」。

10. 按一下\*監控\*>\*工作\*來監控作業進度。

## <span id="page-4-0"></span>使用 **PowerShell Cmdlet** 複製 **MySQL** 資料庫備份

複製工作流程包括規劃、執行複製作業及監控作業。

您必須準備好PowerShell環境、才能執行PowerShell Cmdlet。

您可以執行\_Get-Help命令name\_來取得可搭配Cmdlet使用之參數及其說明的相關資訊。或者、您也可以參閱 ["](https://docs.netapp.com/us-en/snapcenter-cmdlets/index.html)[《](https://docs.netapp.com/us-en/snapcenter-cmdlets/index.html)[軟件](https://docs.netapp.com/us-en/snapcenter-cmdlets/index.html)[指令程式參考指南》](https://docs.netapp.com/us-en/snapcenter-cmdlets/index.html)[SnapCenter"](https://docs.netapp.com/us-en/snapcenter-cmdlets/index.html)。

#### 步驟

1. 使用Open-SmConnection Cmdlet為SnapCenter 指定的使用者啟動與SetsServer的連線工作階段。

```
PS C:\> Open-SmConnection -SMSbaseurl
https:\\snapctr.demo.netapp.com:8146/
```
2. 使用Get-SmBackup Cmdlet擷取備份以執行複製作業。

此範例顯示有兩個備份可供複製:

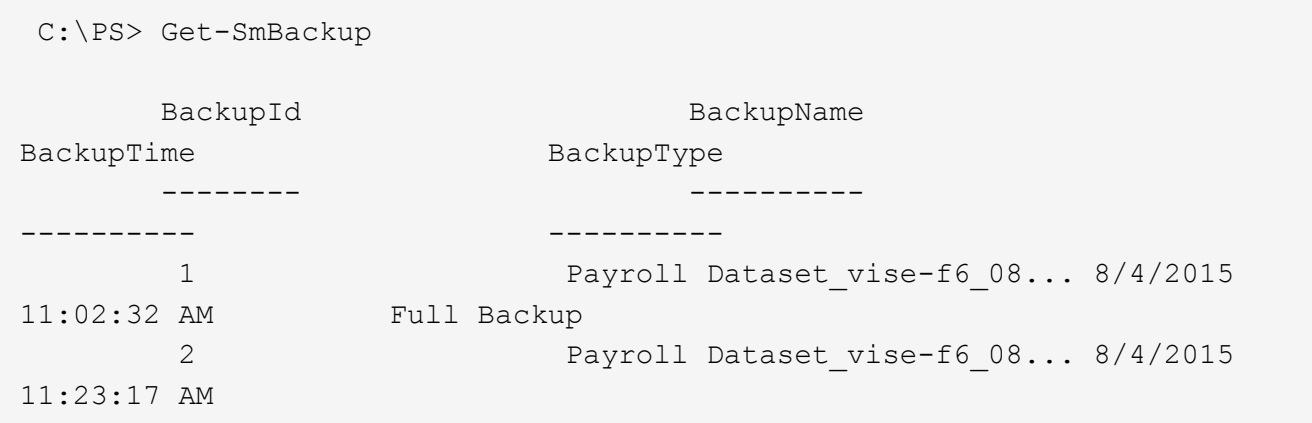

3. 從現有備份啟動複製作業、並指定匯出複製磁碟區的NFS匯出IP位址。

此範例顯示要複製的備份具有 NFSExportIP 位址 10.32.212.14 :

```
PS C:\> New-SmClone -AppPluginCode MySQL -BackupName
"scs000211748_gdl_englab_netapp_com_MySQL_mysqld_3306_scs000211748_06-
26-2024_06.08.35.4307" -Resources
@{"Host"="scs000211748.gdl.englab.netapp.com";"Uid"="mysqld_3306"} -Port
3320 -CloneToHost shivarhel30.rtp.openenglab.netapp.com
```
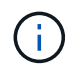

如果未指定NFSExportIP、則預設值會匯出至複製目標主機。

4. 使用Get-SmCloneReport Cmdlet檢視複製工作詳細資料、以驗證備份是否成功複製。

您可以檢視詳細資料、例如複製ID、開始日期和時間、結束日期和時間。

PS C:\> Get-SmCloneReport -JobId 186 SmCloneId : 1 SmJobId : 186 StartDateTime : 8/3/2015 2:43:02 PM EndDateTime : 8/3/2015 2:44:08 PM Duration : 00:01:06.6760000 Status : Completed ProtectionGroupName : Draper SmProtectionGroupId : 4 PolicyName : OnDemand Clone SmPolicyId : 4 BackupPolicyName : OnDemand Full Log SmBackupPolicyId : 1 CloneHostName : SCSPR0054212005.mycompany.com CloneHostId : 4 CloneName : Draper\_\_clone\_\_08-03-2015\_14.43.53 SourceResources : {Don, Betty, Bobby, Sally} ClonedResources : {Don DRAPER, Betty DRAPER, Bobby DRAPER, Sally DRAPER} SmJobError :

## <span id="page-6-0"></span>監控 **MySQL** 複製作業

您SnapCenter 可以使用「工作」頁面來監控「實體複製」作業的進度。您可能需要檢查作 業進度、以判斷作業何時完成或是否有問題。

關於這項工作

「工作」頁面上會出現下列圖示、並指出作業狀態:

• ● 進行中

- • 已成功完成
- 失敗
- 已完成但有警告、或由於警告而無法啟動
- 5 已佇列
- 2 已取消

#### 步驟

- 1. 在左導覽窗格中、按一下\*監控\*。
- 2. 在「監控」頁面中、按一下「工作」。
- 3. 在「工作」頁面中、執行下列步驟:
	- a. 按一下 7 可篩選列表以便僅列出克隆操作。
	- b. 指定開始和結束日期。
	- c. 從\*類型\*下拉式清單中、選取\*完整複製\*。
	- d. 從\*狀態\*下拉式清單中、選取實體複本狀態。
	- e. 按一下「套用」以檢視成功完成的作業。
- 4. 選取複製工作、然後按一下\*詳細資料\*以檢視工作詳細資料。
- 5. 在「工作詳細資料」頁面中、按一下\*檢視記錄\*。

### <span id="page-7-0"></span>分割實體複本

您可以使用SnapCenter 此功能從父資源分割複製的資源。分割的實體複本會變成獨立於父 資源的實體複本。

關於這項工作

• 您無法在中繼實體複本上執行實體複本分割作業。

例如、從資料庫備份建立clone1之後、您可以建立clone1的備份、然後複製此備份(clone2)。建立clone2 之後、clone1是中繼實體複本、您無法在clone1上執行實體複本分割作業。不過、您可以在clone2上執行實 體複本分割作業。

分割clone2之後、您可以在clone1上執行實體複本分割作業、因為clone1不再是中繼複本。

- 當您分割複本時、複本的備份複本和複製工作將會刪除。
- 如需有關複本切割作業限制的資訊、請參閱 ["](http://docs.netapp.com/ontap-9/topic/com.netapp.doc.dot-cm-vsmg/home.html)[《](http://docs.netapp.com/ontap-9/topic/com.netapp.doc.dot-cm-vsmg/home.html) [9](http://docs.netapp.com/ontap-9/topic/com.netapp.doc.dot-cm-vsmg/home.html) [邏輯儲存管理指南》](http://docs.netapp.com/ontap-9/topic/com.netapp.doc.dot-cm-vsmg/home.html) [ONTAP"](http://docs.netapp.com/ontap-9/topic/com.netapp.doc.dot-cm-vsmg/home.html)。
- 確保儲存系統上的磁碟區或Aggregate已上線。

#### 步驟

- 1. 在左導覽窗格中、按一下\*資源\*、然後從清單中選取適當的外掛程式。
- 2. 在「資源」頁面中、從「檢視」清單中選取適當的選項:

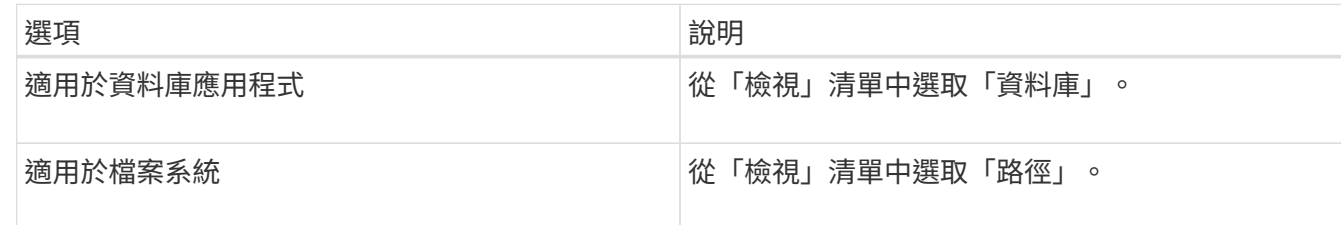

3. 從清單中選取適當的資源。

此時會顯示資源拓撲頁面。

- 4. 從 \* 管理複本 \* 檢視中、選取複製的資源(例如資料庫或 LUN )、然後按一下 …■ 。
- 5. 檢閱要分割的實體複本估計大小、以及集合體上可用的必要空間、然後按一下\* Start\*。

6. 按一下\*監控\*>\*工作\*來監控作業進度。

如果SMCore服務重新啟動、複製分割作業將停止回應。您應該執行停止SmJob Cmdlet來停止複製分割作 業、然後重試複製分割作業。

如果您想要較長的輪詢時間或較短的輪詢時間來檢查實體複本是否為分割、您可以變 更 SMCoreServiceHost.exe.config 檔案中 CloneSplitStatusChecksollTime 參數的值、以設定SMCore輪 詢實體分割作業狀態的時間間隔。此值以毫秒為單位、預設值為5分鐘。

例如:

<add key="CloneSplitStatusCheckPollTime" value="300000" />

如果正在進行備份、還原或其他實體複本分割、則複本分割啟動作業會失敗。只有在執行中的作業完成後、 才應重新啟動複本分割作業。

#### 相關資訊

["](https://kb.netapp.com/Advice_and_Troubleshooting/Data_Protection_and_Security/SnapCenter/SnapCenter_clone_or_verfication_fails_with_aggregate_does_not_exist)[使用](https://kb.netapp.com/Advice_and_Troubleshooting/Data_Protection_and_Security/SnapCenter/SnapCenter_clone_or_verfication_fails_with_aggregate_does_not_exist)[Aggregate](https://kb.netapp.com/Advice_and_Troubleshooting/Data_Protection_and_Security/SnapCenter/SnapCenter_clone_or_verfication_fails_with_aggregate_does_not_exist)[時無法](https://kb.netapp.com/Advice_and_Troubleshooting/Data_Protection_and_Security/SnapCenter/SnapCenter_clone_or_verfication_fails_with_aggregate_does_not_exist)[進](https://kb.netapp.com/Advice_and_Troubleshooting/Data_Protection_and_Security/SnapCenter/SnapCenter_clone_or_verfication_fails_with_aggregate_does_not_exist)[行實體複製或](https://kb.netapp.com/Advice_and_Troubleshooting/Data_Protection_and_Security/SnapCenter/SnapCenter_clone_or_verfication_fails_with_aggregate_does_not_exist)[驗證](https://kb.netapp.com/Advice_and_Troubleshooting/Data_Protection_and_Security/SnapCenter/SnapCenter_clone_or_verfication_fails_with_aggregate_does_not_exist)[SnapCenter"](https://kb.netapp.com/Advice_and_Troubleshooting/Data_Protection_and_Security/SnapCenter/SnapCenter_clone_or_verfication_fails_with_aggregate_does_not_exist)

### <span id="page-8-0"></span>升級 **SnapCenter** 後刪除或分割 **MySQL** 資料庫複本

升級SnapCenter 至完Flash 4.3之後、您將無法再看到複本。您可以從建立複本的資源 的「拓撲」頁面刪除複本或分割複本。

關於這項工作

如果您要找出隱藏複本的儲存設備實體、請執行下列命令:「Get-SmClone -ListStorageFootprint」

#### 步驟

- 1. 使用remove-smbackup Cmdlet刪除複製資源的備份。
- 2. 使用remove-smresourcegrogroup Cmdlet刪除複製資源的資源群組。
- 3. 使用remove-smprotectresource Cmdlet移除複製資源的保護。
- 4. 從「資源」頁面選取父資源。

此時會顯示資源拓撲頁面。

- 5. 從「管理複本」檢視中、從主要或次要(鏡射或複寫)儲存系統選取複本。
- 6. 選取複本、然後按一下 π 刪除複本或按一下 以分割複本。
- 7. 按一下「確定」。

#### 版權資訊

Copyright © 2024 NetApp, Inc. 版權所有。台灣印製。非經版權所有人事先書面同意,不得將本受版權保護文件 的任何部分以任何形式或任何方法(圖形、電子或機械)重製,包括影印、錄影、錄音或儲存至電子檢索系統 中。

由 NetApp 版權資料衍伸之軟體必須遵守下列授權和免責聲明:

此軟體以 NETAPP「原樣」提供,不含任何明示或暗示的擔保,包括但不限於有關適售性或特定目的適用性之 擔保,特此聲明。於任何情況下,就任何已造成或基於任何理論上責任之直接性、間接性、附隨性、特殊性、懲 罰性或衍生性損害(包括但不限於替代商品或服務之採購;使用、資料或利潤上的損失;或企業營運中斷),無 論是在使用此軟體時以任何方式所產生的契約、嚴格責任或侵權行為(包括疏忽或其他)等方面,NetApp 概不 負責,即使已被告知有前述損害存在之可能性亦然。

NetApp 保留隨時變更本文所述之任何產品的權利,恕不另行通知。NetApp 不承擔因使用本文所述之產品而產 生的責任或義務,除非明確經過 NetApp 書面同意。使用或購買此產品並不會在依據任何專利權、商標權或任何 其他 NetApp 智慧財產權的情況下轉讓授權。

本手冊所述之產品受到一項(含)以上的美國專利、國外專利或申請中專利所保障。

有限權利說明:政府機關的使用、複製或公開揭露須受 DFARS 252.227-7013(2014 年 2 月)和 FAR 52.227-19(2007 年 12 月)中的「技術資料權利 - 非商業項目」條款 (b)(3) 小段所述之限制。

此處所含屬於商業產品和 / 或商業服務(如 FAR 2.101 所定義)的資料均為 NetApp, Inc. 所有。根據本協議提 供的所有 NetApp 技術資料和電腦軟體皆屬於商業性質,並且完全由私人出資開發。 美國政府對於該資料具有 非專屬、非轉讓、非轉授權、全球性、有限且不可撤銷的使用權限,僅限於美國政府為傳輸此資料所訂合約所允 許之範圍,並基於履行該合約之目的方可使用。除非本文另有規定,否則未經 NetApp Inc. 事前書面許可,不得 逕行使用、揭露、重製、修改、履行或展示該資料。美國政府授予國防部之許可權利,僅適用於 DFARS 條款 252.227-7015(b) (2014年2月) 所述權利。

商標資訊

NETAPP、NETAPP 標誌及 <http://www.netapp.com/TM> 所列之標章均為 NetApp, Inc. 的商標。文中所涉及的所 有其他公司或產品名稱,均為其各自所有者的商標,不得侵犯。